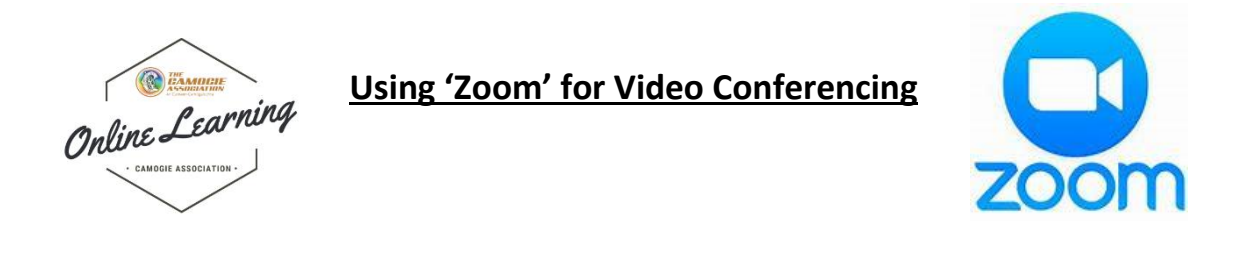

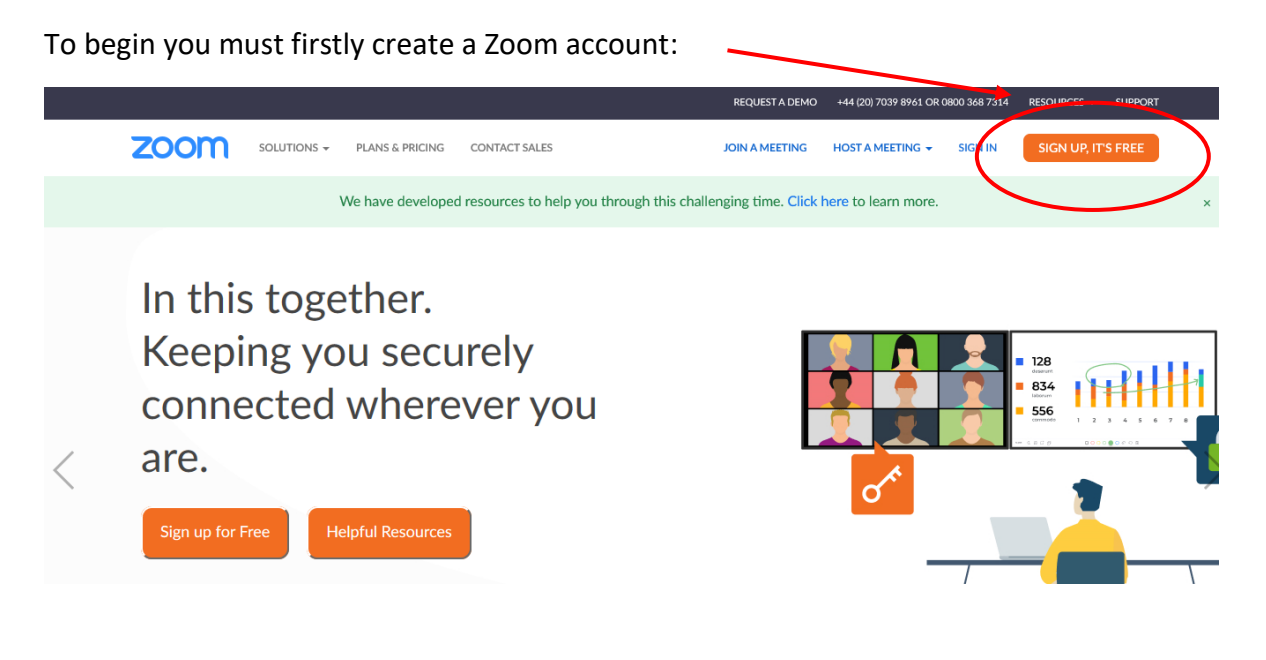

Using your email address and password create your account

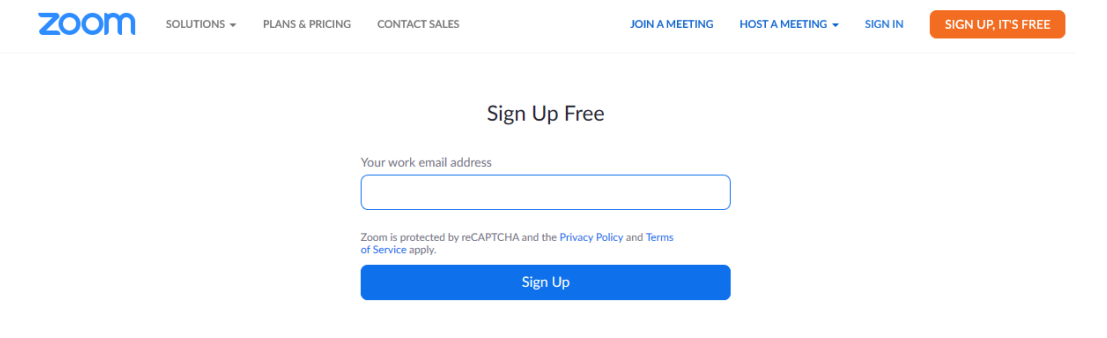

You can then log in and your profile page will look like this:

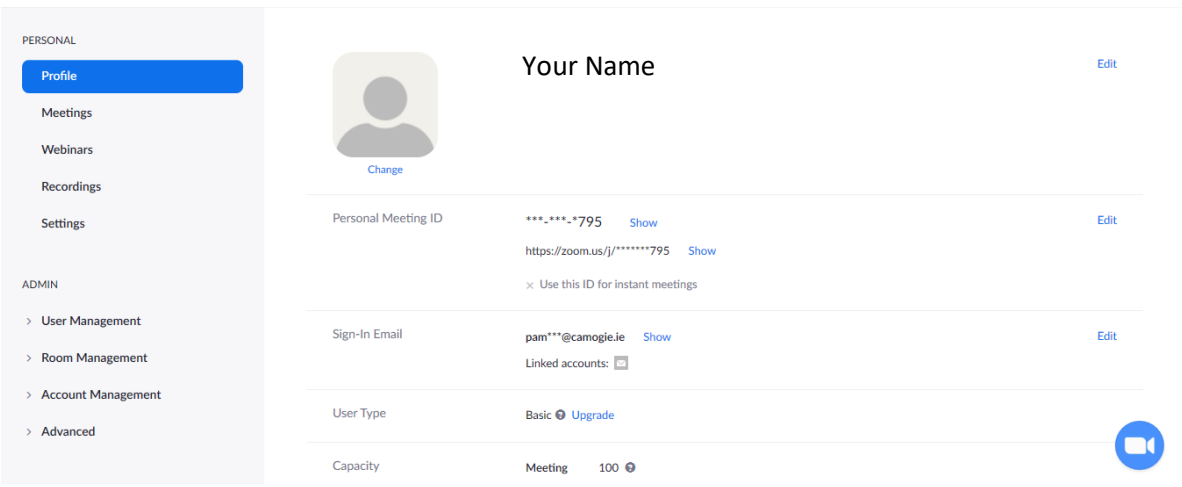

## To Schedule a Meeting:

- 1. Select Meetings on Left hand column
- 2. Select schedule a new meeting

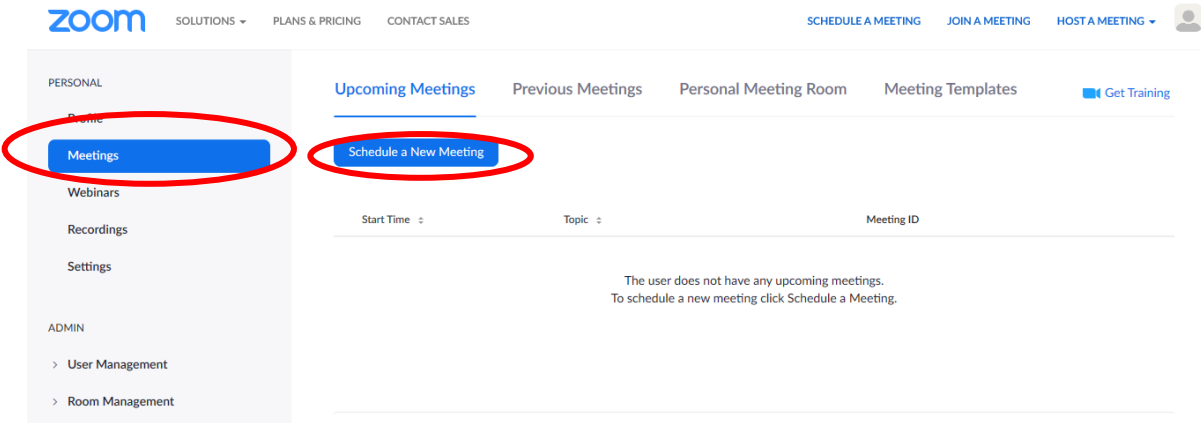

## Select your title, date and time for the meeting:

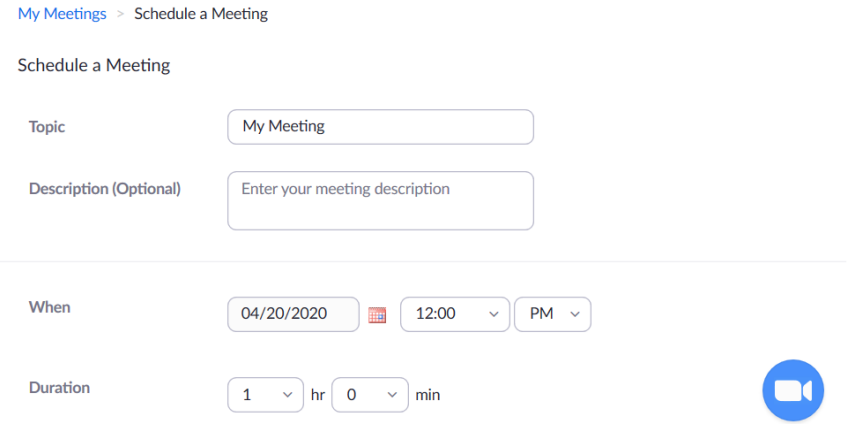

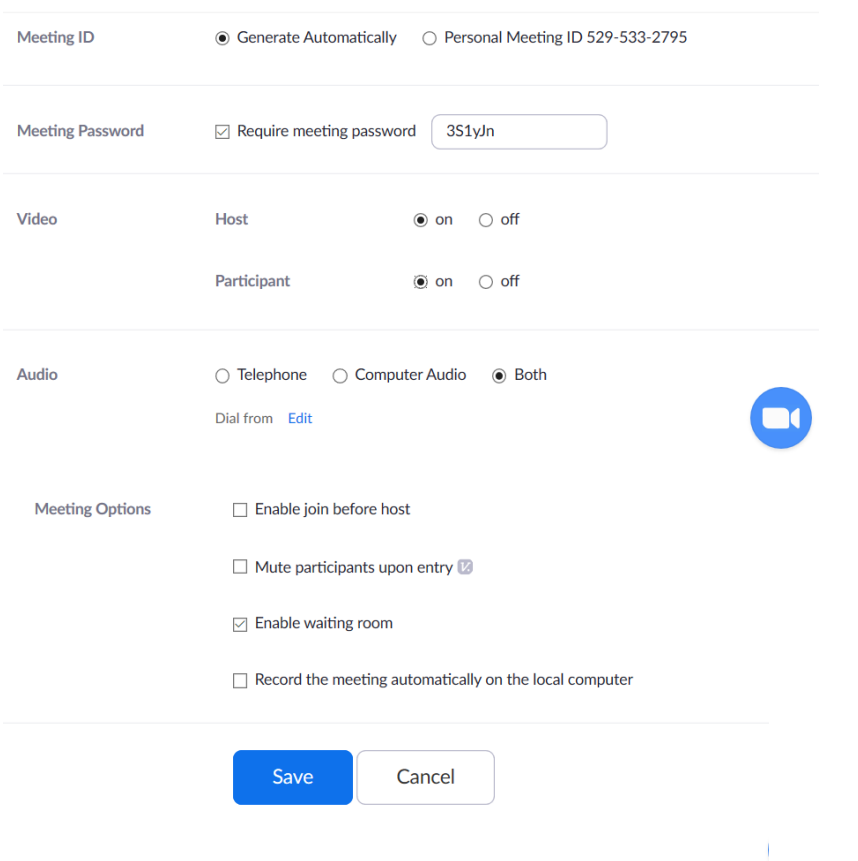

Then the following settings are recommended, then select 'Save'

You will then be shown a screen like below, you can then invite others to the meeting and they can enter either by using the meeting ID and password OR you can 'Copy the Invitation' and this can be sent by email to those you would like to attend the meeting.

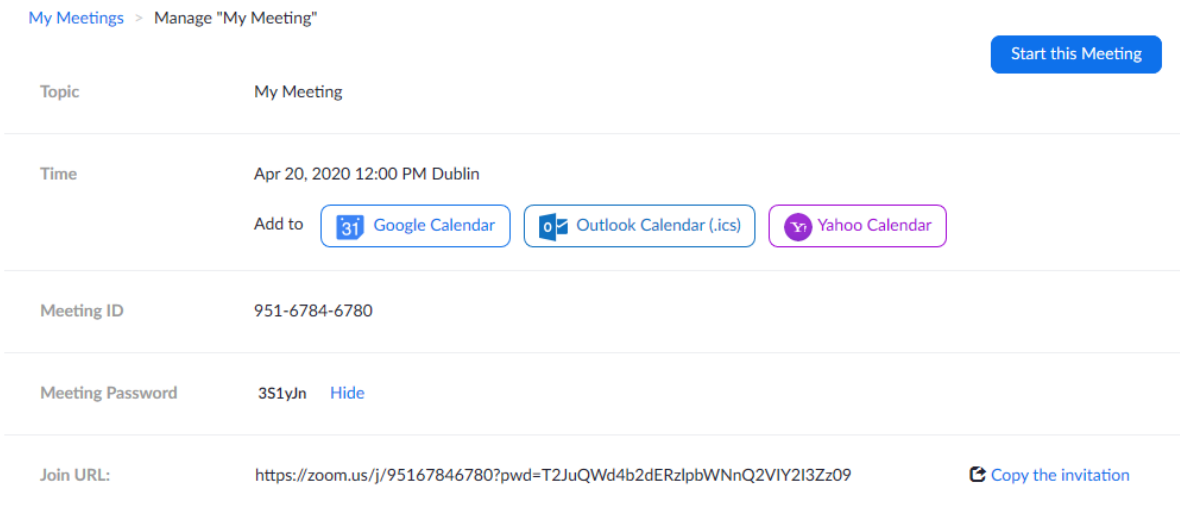

If you select copy this invitation you will see a screen like this:

## Copy Meeting Invitation

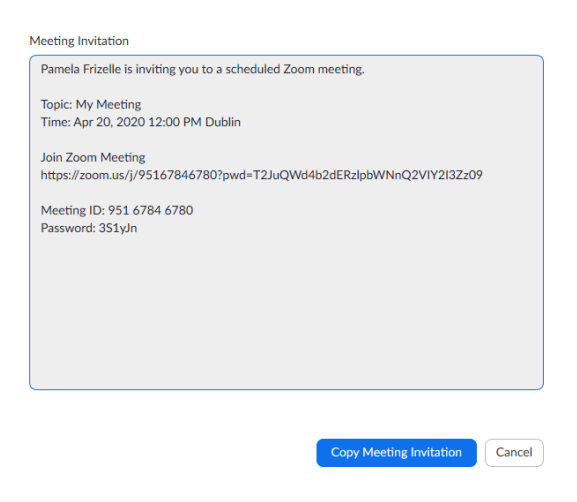

This can then be pasted onto an email.

If it is the first time you are using Zoom you may need to download the app, follow the instruction on screen:

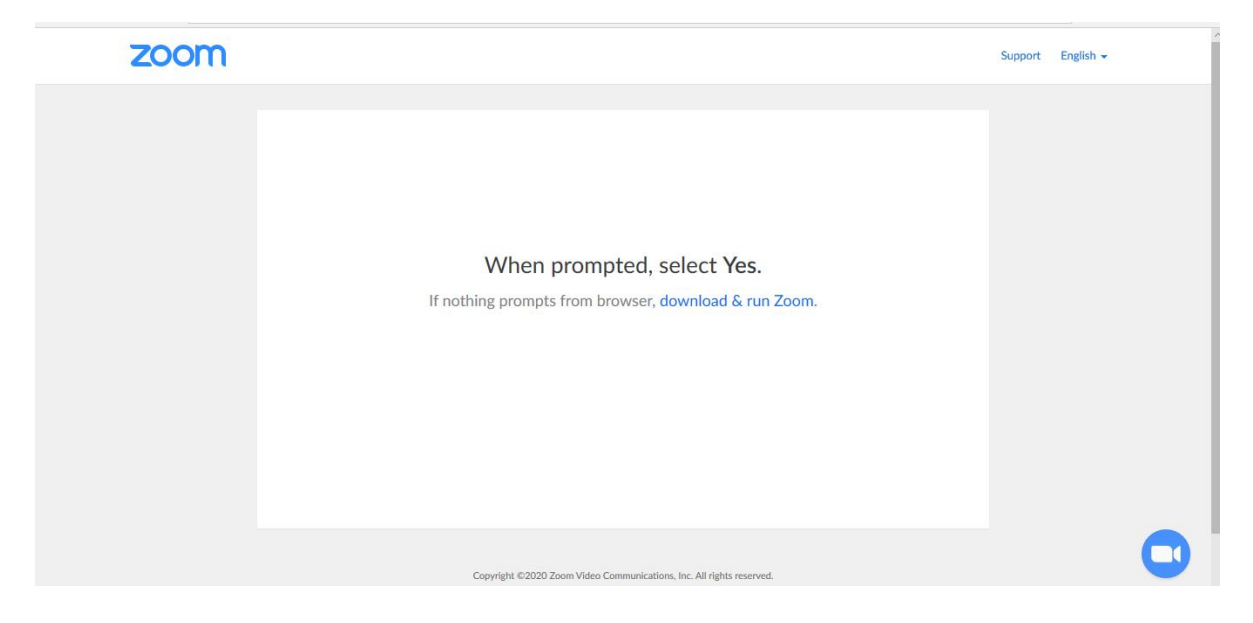

You will then see a screen like shown. You can select if you wish to use video and sound:

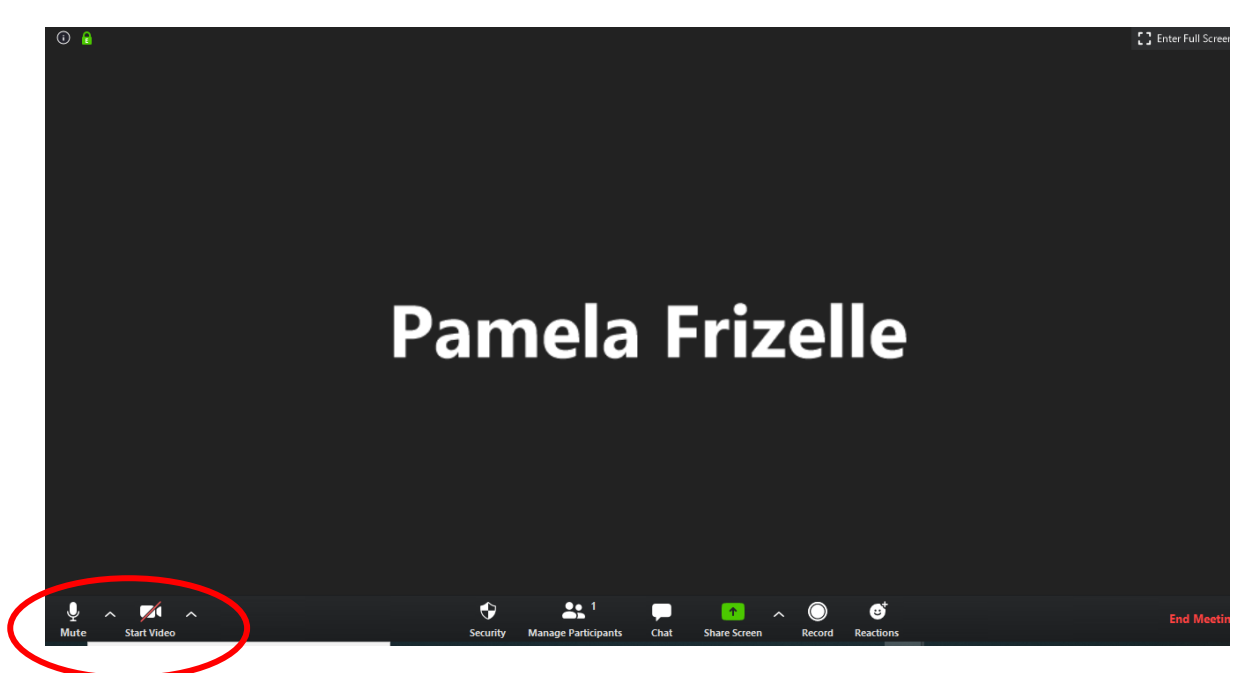

All other participants will be visible on screen during the meeting if they chose to have their video on.

You can also share your screen during the meeting – you can let others in the meeting see documents on your computer including a whiteboard, word, excel, powerpoint etc.

Select the green icon with 'Share screen'

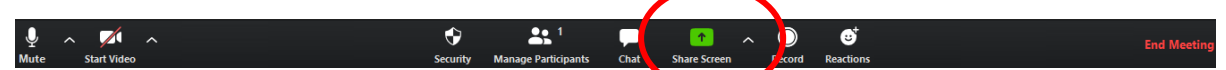

You can then select which document you would like to share:

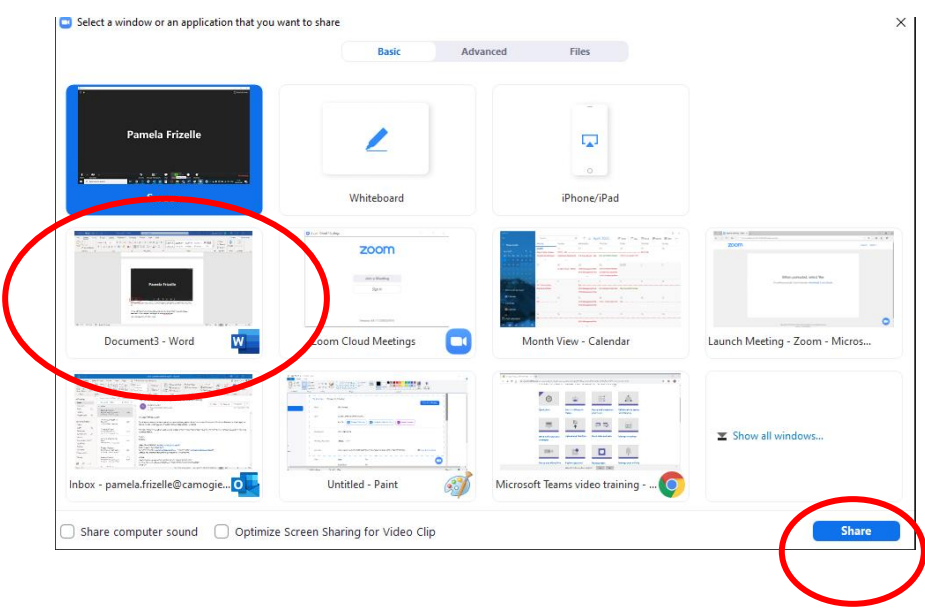

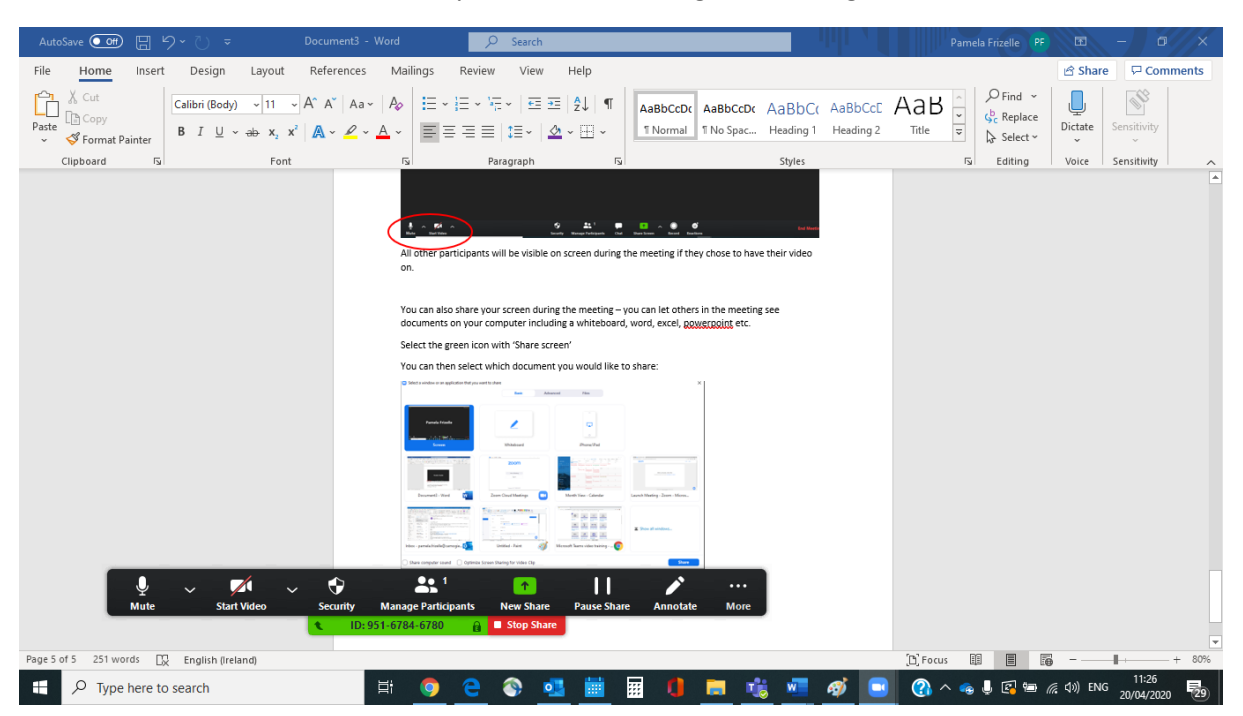

You will then see the document and you can edit it during the meeting:

Zoom also have the facilities to allow a 'Chat' which is where you can type to each other during the meeting:

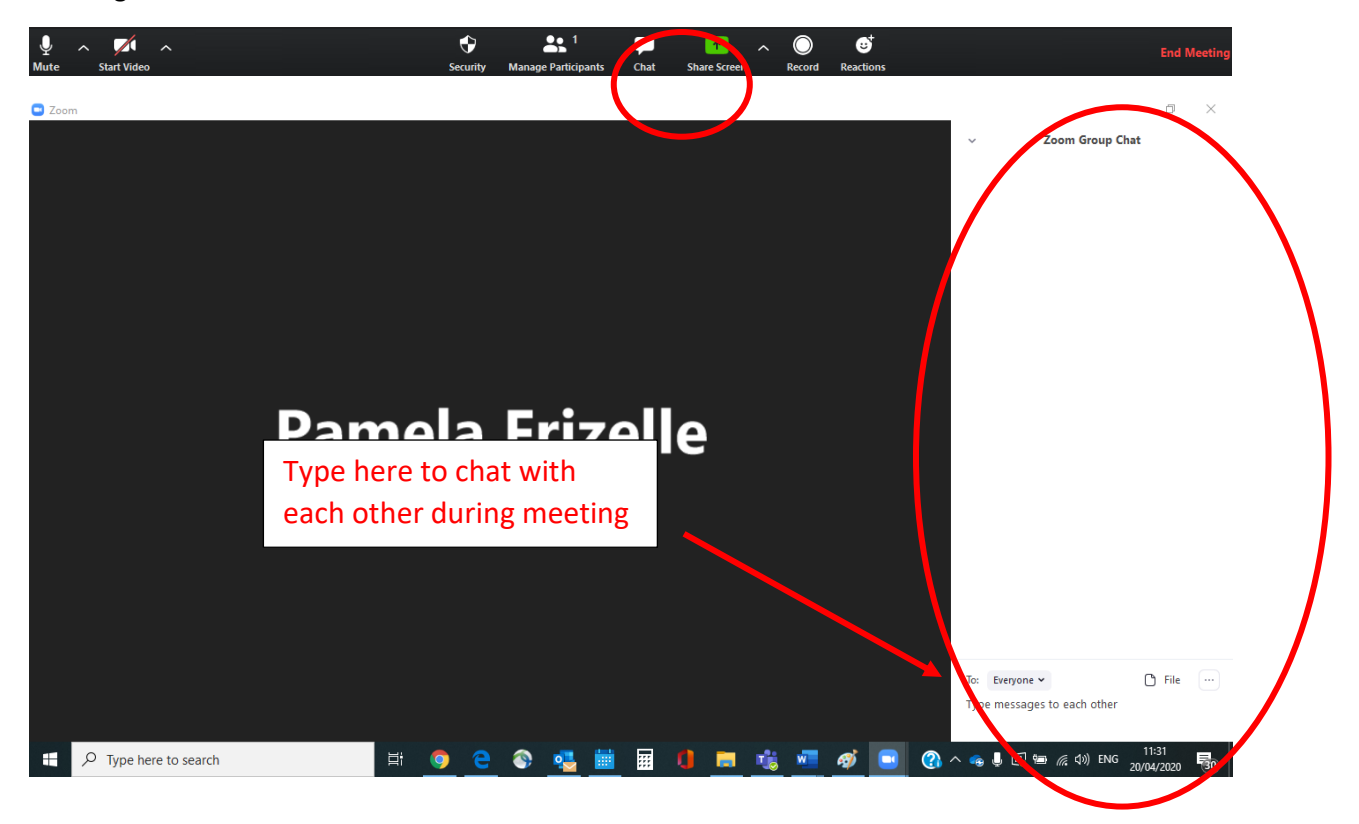

## To finish the meeting simply click 'End Meeting'